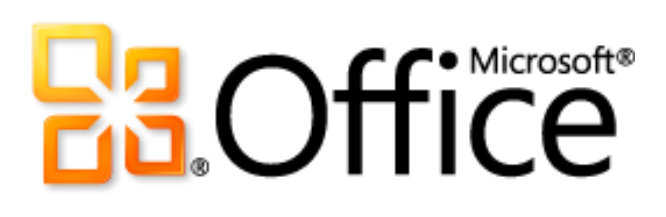

# Microsoft PowerPoint 2010

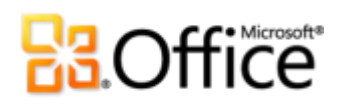

### Sumário

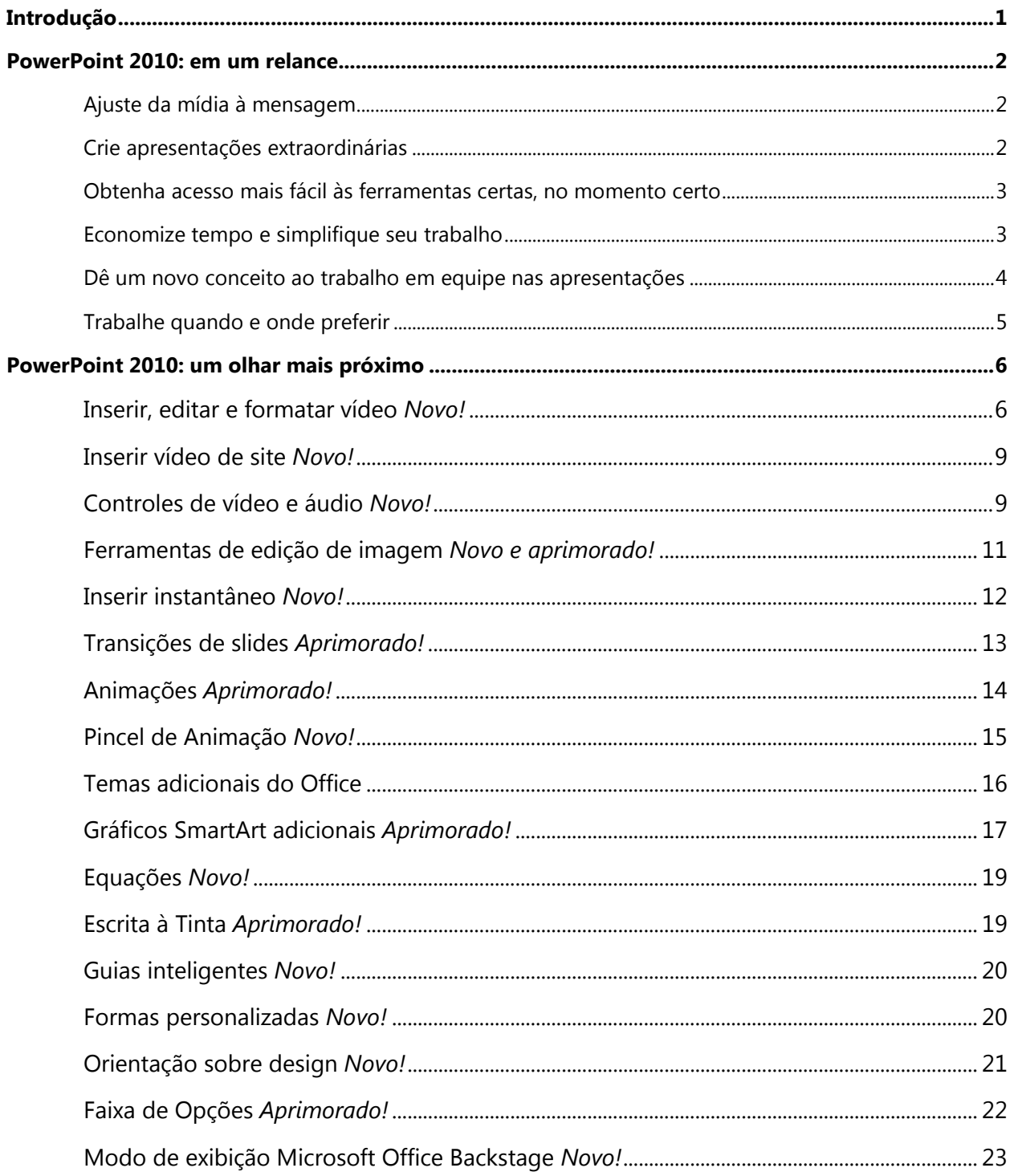

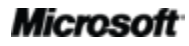

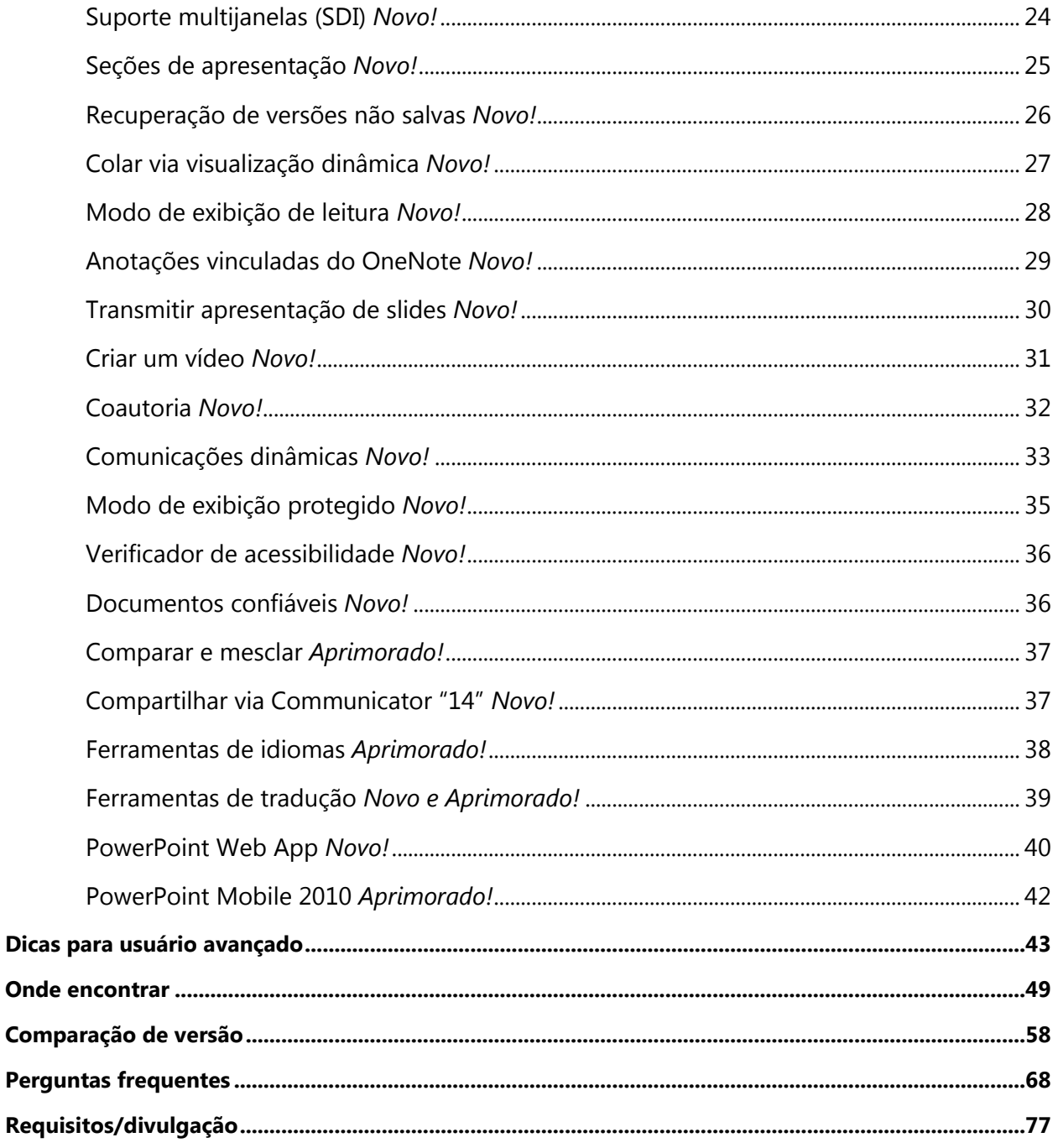

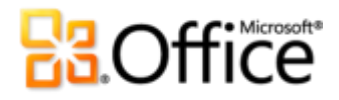

### Introdução

Transforme boas apresentações em algo fantástico. Crie apresentações rápida e facilmente, com resultados mais envolventes. O Microsoft® PowerPoint® 2010 fornece as ferramentas necessárias para transformar slides básicos em obras-primas dinâmicas e criativas, que ajudam a destacar suas idéias, tirando-as do lugar comum.

Projetado para atender às suas necessidades de desenvolvimento e às exigências da sua maneira de trabalhar, o PowerPoint 2010 facilita a criação de apresentações cativantes e com qualidade profissional.

- As novas ferramentas de vídeo, juntamente com uma série de recursos novos e aprimorados – como transições, animações e edição avançada de imagens, capacitam você a contar histórias vibrantes e com jeito de cinema, tão fáceis de criar quanto incríveis de assistir.
- Ferramentas que simplificam e modernizam o trabalho ajudam a obter resultados com mais facilidade, esteja você trabalhando sozinho ou com outras pessoas.
- As novas tecnologias trazem liberdade de ação, quando e onde você preferir.

O PowerPoint 2010 ajuda a produzir apresentações magníficas e proporciona formas mais rápidas e flexíveis de criá-las.

## **B**Office

- Adicione **transições dinâmicas de slides** 3D e efeitos de **animação** realistas para prender a atenção da audiência. Você também pode usar o novo **Pincel de Animação** para copiar animações personalizadas com a mesma facilidade de uso do **Pincel de Formatação** para copiar formatação de textos e objetos.
- Usufrua das vantagens dos **temas do Office** que, além de personalizáveis, incluem design mais profissional – para criar rapidamente apresentações maravilhosas. Também é possível usá-los para coordenar facilmente cores, fontes e efeitos de formatação gráfica em todos os documentos do Microsoft Office 2010, para obter exposições refinadas e profissionais.
- Explore a ampla seleção de **gráficos SmartArt** adicionais incluindo muitos layouts novos para organogramas e diagramas de imagens – e use as ferramentas aprimoradas para criar gráficos inspiradores e atraentes simplesmente digitando uma lista com marcadores.

#### <span id="page-5-0"></span>Obtenha acesso mais fácil às ferramentas certas, no momento certo

Recursos novos e aprimorados podem ajudar a criar um conteúdo melhor e facilitar o trabalho, mas só se você puder encontrá-los quando precisar deles. Felizmente, a **Faixa de Opções** melhorada e personalizável do PowerPoint 2010 facilita a descoberta de mais comandos, assim, você pode se concentrar no produto final e não na maneira de chegar lá.

Gostaria de uma maneira mais fácil de saber se a apresentação está finalizada e pronta para ser compartilhada? Quer um jeito mais rápido e direto de imprimir algo? O novo **modo de exibição Microsoft Office Backstage™** pode ajudar a obter tudo isso e muito mais. Agora, você tem mais facilidade para imprimir, compartilhar e gerenciar apresentações e conteúdo e também personalizar sua experiência com o PowerPoint 2010. Tudo em um único local conveniente.

#### Economize tempo e simplifique seu trabalho

Fica muito mais fácil criar e gerenciar apresentações quando você pode trabalhar do jeito que gosta.

- Exiba e edite várias apresentações independentes entre si, lado a lado ou mesmo em monitores separados, com o novo **suporte multijanelas**.
- Organize, acesse e atribua slides com facilidade usando as novas **seções de apresentação**.
- **Recupere arquivos que você fechou antes de salvar**. Isso mesmo. Agora é possível recuperar as apresentações que você acidentalmente fechou sem salvar, mesmo que o arquivo nunca tenha sido salvo.

#### **Microsoft**

#### **Inserir vídeo de site** *Novo!*

Insira facilmente vídeos vinculados que você tenha carregado de sites para reprodução diretamente na sua apresentação.<sup>6</sup>

Simplesmente copie o texto de código inserido, que você vê na página da Web em que o vídeo foi postado, e cole-o na caixa de diálogo mostrada na Figura 7. O PowerPoint insere o vídeo no slide para que você possa executá-lo sem sair do PowerPoint durante a apresentação.

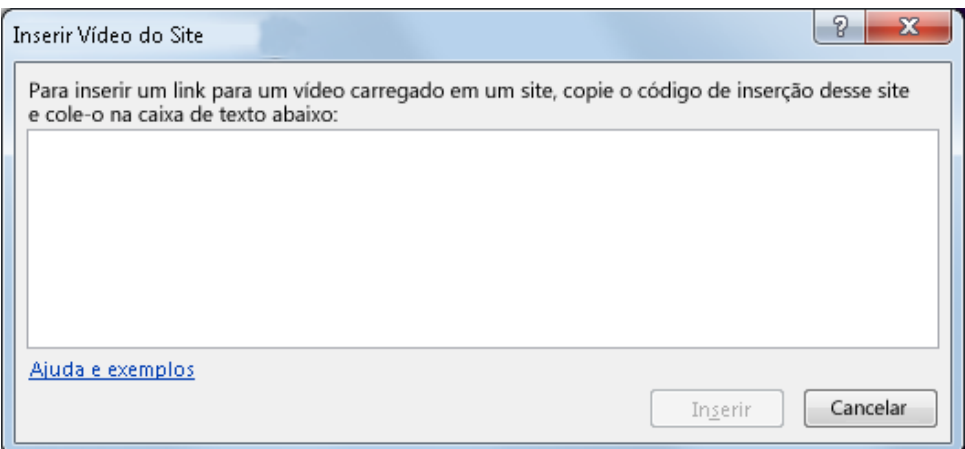

Figura 4: Basta copiar e colar o texto de código inserido para inserir, nos seus slides, os vídeos postados na Web.

#### **Controles de vídeo e áudio** *Novo!*

Pause, retroceda, avance, mova-se para indicadores e altere o volume de áudio durante a apresentação. Esses novos controles habilitam você a gerenciar a reprodução de vídeo e áudio em slides, sem sair do modo de apresentação de slides.

<sup>&</sup>lt;sup>6</sup>Conexão com Internet necessária para reprodução de vídeo vinculado em um local de site.

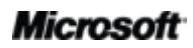

 Aperfeiçoe imagens rapidamente com a ferramenta avançada de corte que permite usar panorâmica e zoom na imagem para sempre mostrar exatamente o que você quer que a audiência veja.

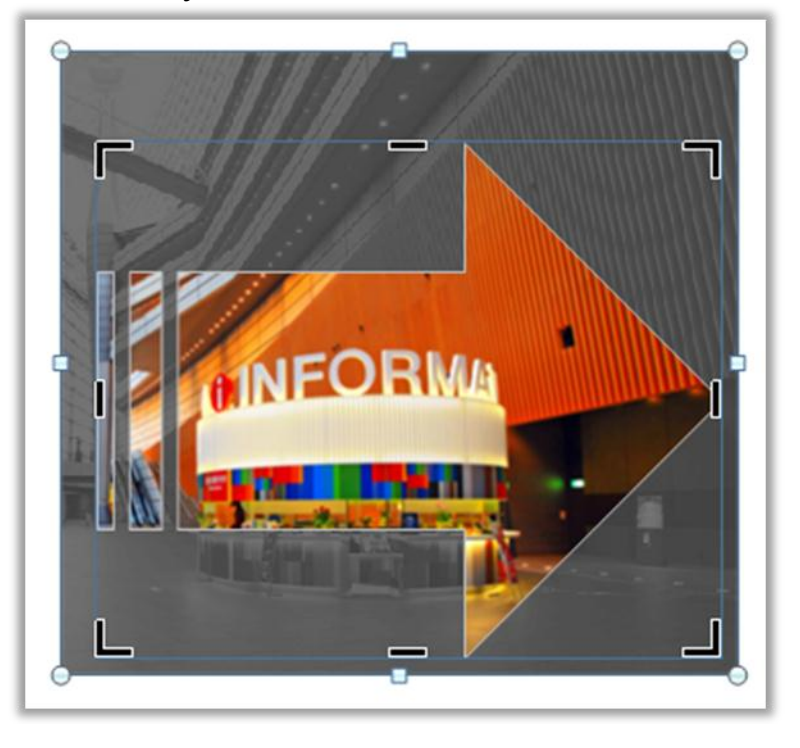

Figura 7: O recurso avançado de corte exibe toda a imagem sombreada enquanto você faz o corte. Além disso, inclui a capacidade de cortar em uma forma (como mostrado aqui) ou cortar com base em uma taxa de proporção específica.

**Dica:** use Visualização Dinâmica para economizar tempo ao editar fotos. Aponte para uma opção nas galerias **Correção**, **Co** ou **Efeitos Artísticos** para ver as configurações aplicadas à imagem selecionada. E se não vir exatamente o que deseja nas galerias, localize um comando **Opções**, na parte inferior de qualquer uma dessas galerias, para obter uma caixa de diálogo que ofereça opções de formatação avançada.

**Observação**: as mesmas ferramentas de edição de imagem – novas e avançadas – também estão disponíveis no Microsoft Word 2010, no Microsoft Excel® 2010 e no Microsoft Outlook® 2010.

#### **Inserir instantâneo** *Novo!*

Gostaria de mais maneiras de agregar o impacto de imagens às suas apresentações? Extraia instantâneos em outras janelas abertas diretamente do PowerPoint 2010 ou selecione em uma galeria de instantâneos automaticamente populados pelas janelas abertas.

**Observação**: a capacidade de extrair instantâneos diretamente dos programas do Office 2010 também está disponível no Word, Excel, Outlook, Microsoft Publisher e Microsoft OneNote® .

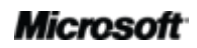

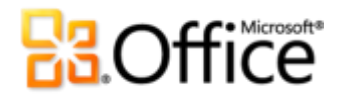

#### Crie apresentações extraordinárias

#### **Transições de slides** *Aprimorado!*

As transições de slides podem proporcionar uma aparência mais elegante às apresentações, contribuir para que fluam mais naturalmente e enfatizar pontos importantes da argumentação. Com o PowerPoint 2010, você pode cativar sua audiência com transições novas e melhoradas de slides, incluindo transições 3D de alta qualidade, comparáveis ao tipo de efeito gráfico que você vê na TV.

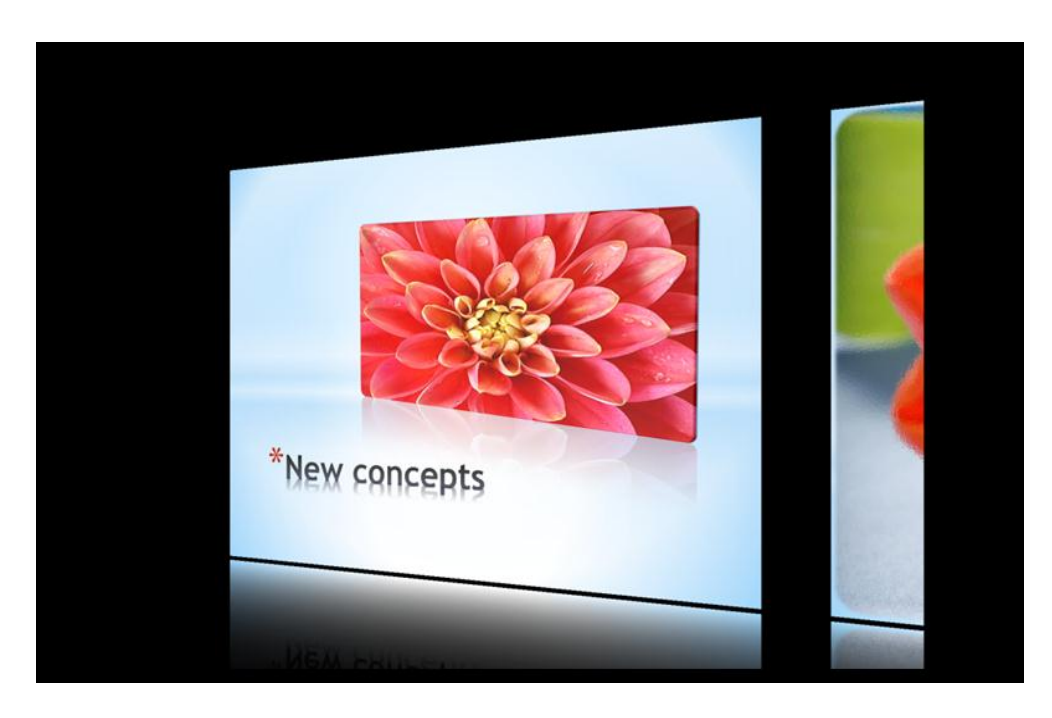

Figura 8: A transição de slide Galeria, mostrada aqui, é um dos muitos novos efeitos 3D disponíveis para apresentações.

Escolha entre os vários efeitos de transição – novos e aprimorados – usando a nova guia Transições que inclui uma galeria mais intuitiva de transições e opções para muitos efeitos, como mostrado na Figura 17.

### **BB**Office

#### <span id="page-18-0"></span>**Temas adicionais do Office**

Os temas internos adicionais do PowerPoint 2010 oferecem uma grande variedade de opções de layout e formatação para ajudar você a criar designs consistentes e profissionais em apresentações em todos os documentos do Office 2010.

Basta clicar para aplicar o tema desejado e o PowerPoint 2010 faz todo o restante. Layouts de slides, planos de fundo, fontes, cores e efeitos de formatação gráfica – tudo é atualizado instantaneamente quando você formata apresentações usando temas, o que ajuda a garantir que todos os elementos da apresentação se complementem entre si. E ao criar gráficos Arte do Office na apresentação (por exemplo, diagramas SmartArt e gráficos do Excel 2010), a formatação é automaticamente coordenada com o seu tema.

Misture e combine fontes, cores e efeitos gráficos do tema para criar rapidamente seu próprio tema. Você também pode criar seus próprios temas personalizados; por exemplo, para aplicar facilmente sua marca pessoal ou comercial. Os mesmos temas estão disponíveis no Word 2010, Excel 2010, Outlook 2010 e Microsoft Access® 2010, facilitando a aplicação da sua marca em todos os documentos do Office 2010.

#### **Dicas**:

- Acesse 40 temas internos na galeria Temas, na guia **Design** do PowerPoint 2010, e obtenha, nessa galeria, acesso rápido a muito mais temas disponíveis no Office.com. Visite regularmente a categoria Office.com da galeria Temas – a opção para selecionar temas aparece automaticamente quando eles são disponibilizados.
- Para criar com rapidez um tema personalizado, misturando e combinando elementos de tema, selecione separadamente cores, fontes e efeitos de formatação do tema na respectivas galeria da guia **Design**, no grupo **Temas**. Depois, use a opção **Salvar Tema Atual**, na parte inferior da galeria Temas, para salvar suas seleções como um tema personalizado. Depois de salvo, o tema é automaticamente disponibilizado no conteúdo do PowerPoint, Word, Excel, Outlook e inclusive no Access 2010.
- Use a Visualização Dinâmica para explorar como diferentes temas serão mostrados na apresentação. Aponte para as entradas da galeria Temas para obter uma visualização no seu slide.
- Consulte a seção [Dicas para usuário avançado,](#page-45-0) posteriormente neste quia, para obter informações sobre como criar seu próprio tema totalmente personalizado.

### **BOffice**

#### <span id="page-22-0"></span>**Guias inteligentes** *Novo!*

Posicione formas, imagens e objetos de mídia com rapidez e precisão usando as novas guias inteligentes. À medida que você arrasta tipos de conteúdo aplicáveis em um slide, as guias aparecem automaticamente para mostrar quando é necessário fazer algum alinhamento.

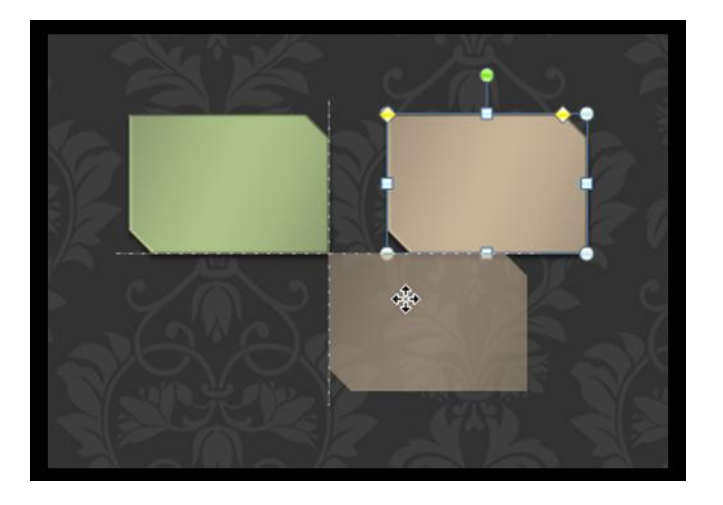

Figura 14: Arraste formas, imagens ou objetos de mídia em um slide e veja automaticamente as guias inteligentes pontilhadas que mostram a precisão do posicionamento.

**Dicas:** as guias inteligentes aparecem, por padrão, durante o alinhamento de objetos de mídia, imagens, caixas de texto personalizadas ou formas, as quais você insere usando a galeria Formas. As guias inteligentes foram projetadas para ajudar você a alinhar mais facilmente o conteúdo posicionado em um slide, de modo que ele não se caracterize como imagem ou outro conteúdo exibido em espaços reservados.

#### **Formas personalizadas** *Novo!*

Amplie suas opções criativas ao trabalhar com formas. As ações de personalização de formas permitem combinar, cruzar, subtrair ou juntar duas ou mais formas selecionadas, como ilustrado na Figura 15.

> Figura 15: Duas formas mostradas à esquerda e após a utilização dos comandos para combinar, cruzar, subtrair e unir.

### **BB.Office**

#### **Dicas:**

- Agora, é fácil imprimir várias páginas de anotações por slide. No modo de exibição Backstage, na guia Imprimir mostrada na [Figura 17: O novo ambiente de impressão integrado, disponível no modo de](#page-25-0)  exibição Backstage., clique na opção **Slides em Página Inteira** e selecione **Anotações**. Todas as anotações do slide, independentemente do número de páginas.
- Verifique a guia **Recente** do modo de exibição Backstage para obter as listas de arquivos e de locais acessados recentemente. Fixe arquivos ou locais a essa guia para facilitar o acesso a eles.

#### Economize tempo e simplifique seu trabalho

#### <span id="page-26-0"></span>**Suporte multijanelas (SDI)** *Novo!*

O PowerPoint 2010 traz uma nova flexibilidade ao permitir que você trabalhe em várias apresentações ao mesmo tempo. Agora, cada apresentação aberta fica em uma janela inteiramente independente, como mostrado na Figura 18: Controle independentemente cada apresentação aberta, usando o novo suporte multijanelas..

Acesse as opções no modo de exibição Backstage para uma apresentação enquanto revisa a apresentação em slides de outra. Com cada apresentação em uma janela completamente separada, é possível até mesmo exibir apresentações em monitores separados, desde que os vários monitores estejam conectados ao seu computador.

> Figura 18: **Controle** independenteme nte cada apresentação aberta, usando o novo suporte multijanelas.

**Dica:** o suporte multijanelas disponível no PowerPoint 2010 também é conhecido como interface SDI (Single Document Interface).

#### **Microsoft**

### **BOffice**

#### **Seções de apresentação** *Novo!*

Como as apresentações podem conter dezenas de slides, a organização e o gerenciamento deles podem se tornar um grande desafio. No PowerPoint 2010, você pode atribuir slides a agrupamentos ou seções lógicos para poder navegar por eles e organizá-los com mais facilidade. Dê nomes às seções para facilitar a atribuição de um conjunto de slides a um membro de equipe ou então personalizar a organização das suas seções de slides. Além disso, é possível economizar tempo movendo os slides por seção durante uma apresentação de slides ou imprimindo-os por seção.

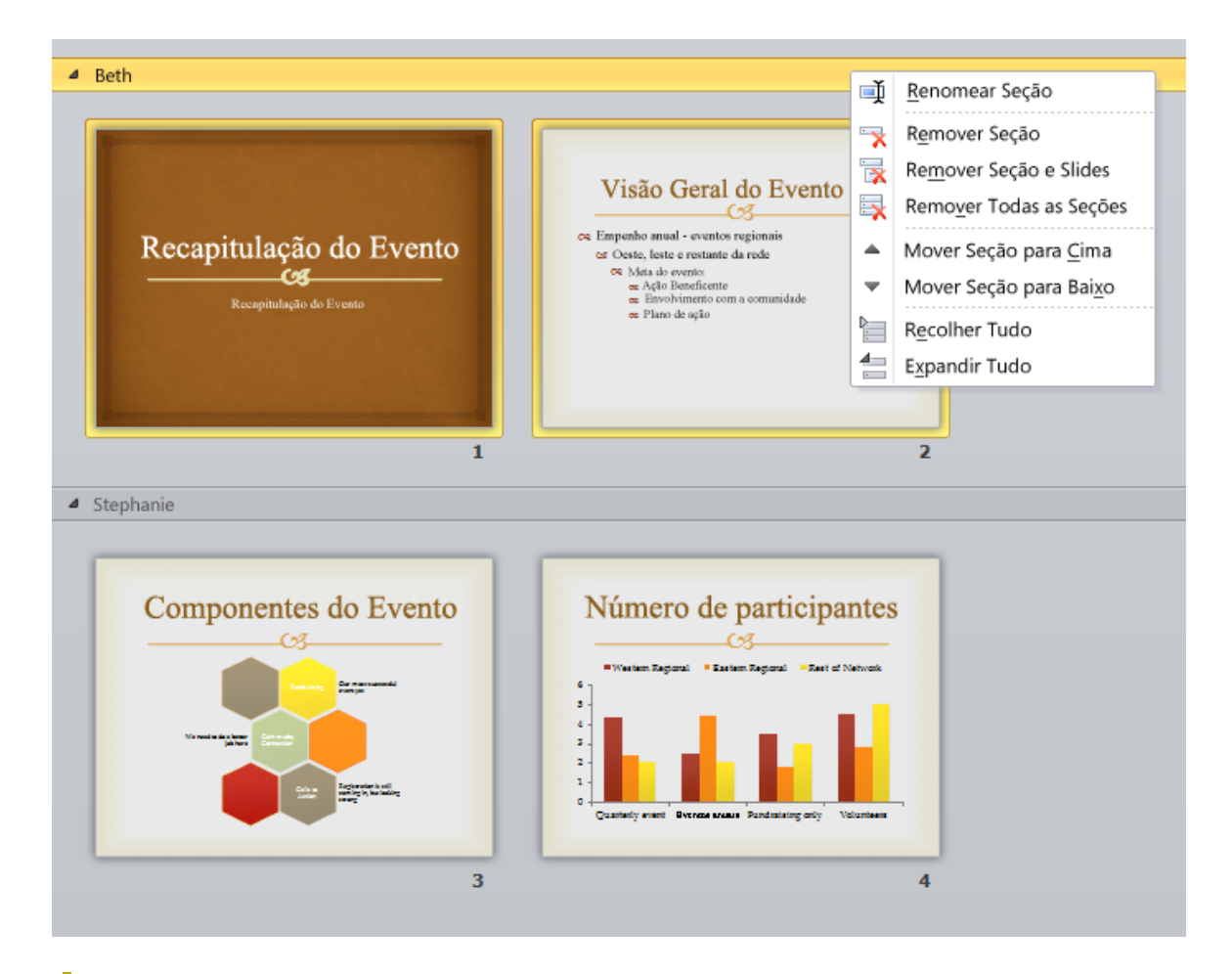

Figura 19: Organize a gerencie slides mais facilmente usando as novas seções de apresentação.

#### **Recuperação de versões não salvas** *Novo!*

Todos nós já fizemos isso alguma vez. Você trabalha durante um tempo, elabora o conteúdo certo e então fecha a apresentação sem salvá-la. Pode ser que você tenha pensado que o aviso para salvar estivesse se referindo a outro arquivo que não deveria ser salvo ou talvez você tenha simplesmente se distraído ao fechar o arquivo. O resultado foi e é sempre o mesmo – trabalho e tempo de criação totalmente perdidos. Bem, não mais!

Expandindo os recursos de recuperação automática provavelmente já conhecidos de versões anteriores do Microsoft Office, o Office 2010 agora recupera arquivos que você tenha fechado sem salvar.<sup>7</sup> Acesse e gerencie facilmente as apresentações recuperadas na quia Informações do modo de exibição Backstage, como mostrado aqui.

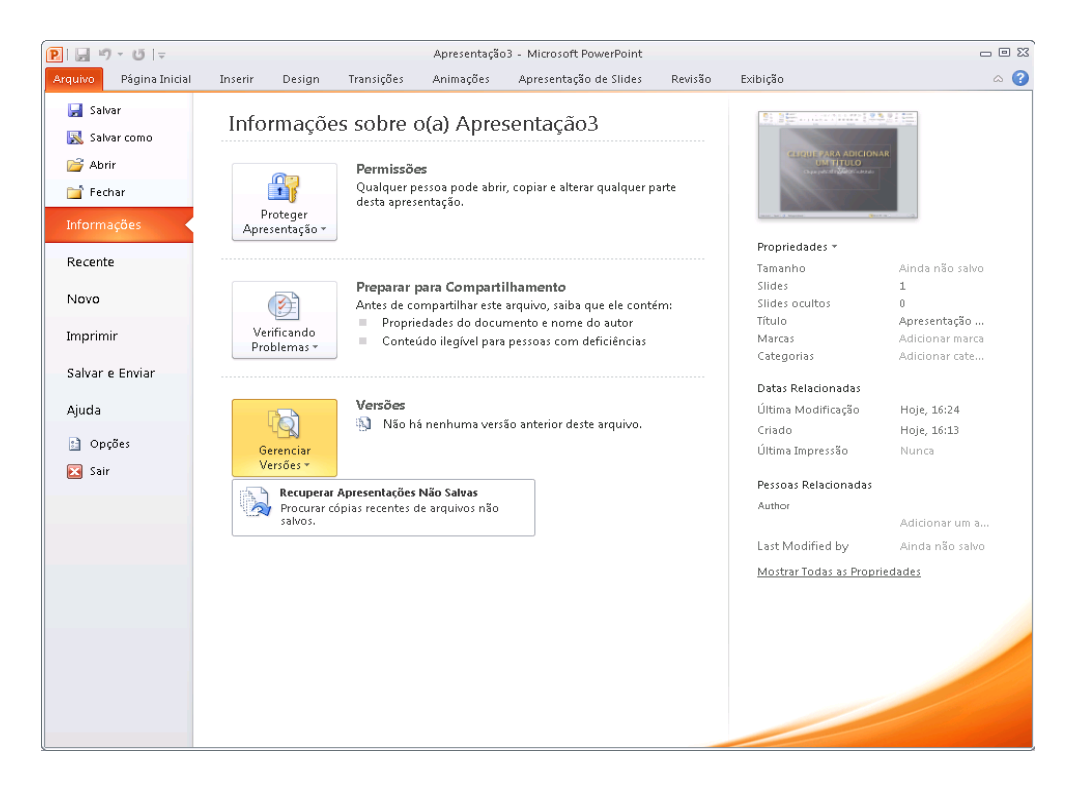

<span id="page-28-0"></span>Figura 20: Acesse versões recuperadas de suas apresentações na guia Informações do modo de exibição Backstage, sob o título Versões.

<sup>7</sup> A recuperação de documentos não salvos disponíveis e de versões salvas automaticamente exige que você escolha as informações para recuperação automática. Para manter uma versão salva automaticamente até a próxima sessão de edição, escolha também a opção para manter a última versão salva automaticamente quando você sair sem salvar. Para acessar essas opções, no modo de exibição Backstage, clique em Opções e em Salvar.

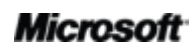

### **BB**Office

- É possível recuperar os rascunhos de apresentações nunca salvos. Localize essa opção no modo de exibição Backstage, na guia Informações, sob o botão Gerenciar Versões.
- Acesse também até as cinco últimas versões salvas automaticamente, referentes à apresentação ativa já salva, na guia Informações do modo de exibição Backstage. Por padrão, a última versão salva automaticamente ficará disponível durante algum tempo se você fechar a apresentação sem salvar.

#### **Dicas:**

- Precisa de acesso rápido a outro conteúdo da pasta em que está armazenado o documento ativo? No modo de exibição Backstage, na guia **Informações**, clique em **Abrir Local do Arquivo**. Localize essa opção sob o título **Documentos Relacionados** no painel **Propriedades** mostrado na [Figura 20:](#page-28-0)  Acesse versões recuperadas de suas apresentações na guia Informações do modo de exibição Backstage, sob o título Versões..
- Obtenha mais informações sobre versões recuperadas na seção Dicas para usuário avançado deste guia.

#### <span id="page-29-0"></span>**Colar via visualização dinâmica** *Novo!*

Economize tempo ao reutilizar conteúdo no PowerPoint 2010 ou em aplicativos. O recurso de colar via visualização dinâmica permite visualizar as várias opções de colagem – como Manter Formatação Original ou Manter Somente Texto – para que você possa ver a aparência do conteúdo colado antes de realmente colá-lo. Em vez de usar Desfazer e tentar novamente, o recurso de colar via visualização dinâmica ajuda a fazer certo já na primeira vez.

> Figura 21: Basta apontar para uma opção de colagem para visualizar os resultados e então selecionar a opção preferida.

**Dica:** você ainda poderá acessar as opções de colagem após executar essa ação sem que seja necessário desfazer qualquer ação. Clique no ícone que aparece ao lado do conteúdo colado para expandir **Opções de Colagem**. Ou, se preferir, use o teclado. Pressione CTRL para expandir Opções de Colagem e então use as teclas de seta para a direita e para a esquerda para se mover entre as opções. Se você selecionar uma opção diferente da sua primeira escolha, o resultado será automaticamente substituído.

**Observação**: a colagem via visualização dinâmica também está disponível no Word 2010, Excel 2010, Outlook 2010 e, para texto, no Publisher 2010.

#### <span id="page-30-0"></span>**Modo de exibição de leitura** *Novo!*

Durante a revisão de uma apresentação, pode se tornar necessário analisar outra apresentação ou acessar outros programas. O PowerPoint 2010 oferece o novo Modo de Exibição de Leitura que elimina o problema de ir e vir entre arquivos. Esse modo de exibição permite visualizar o trabalho como uma apresentação de slides, com todos os efeitos de animação e multimídia, mas em uma janela que lhe dá acesso fácil a outras apresentações e programas por meio da barra de tarefas do Windows.

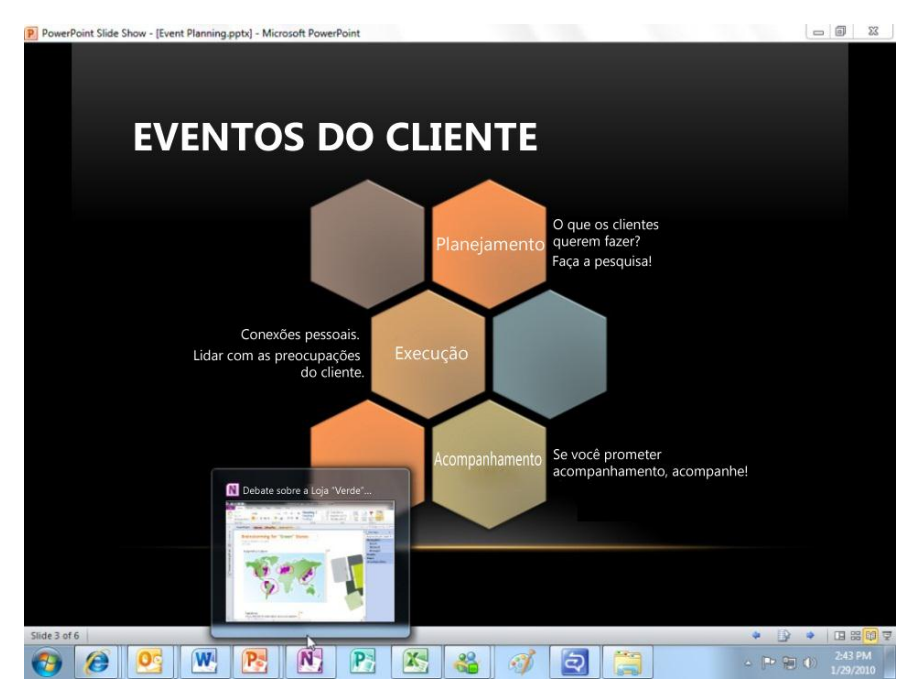

Figura 22: Use o novo Modo de Exibição de Leitura para obter acesso fácil a outros programas e arquivos enquanto revisa seu trabalho no modo de apresentação de slides.

### **Ba**Office

**Dica:** no Modo de Exibição de Leitura, a barra Status fica visível na parte inferior da janela do PowerPoint. Use as opções localizadas na lateral direita da barra de status para acessar o menu Apresentação de Slides, mover-se entre os slides ou selecionar outro modo de exibição.

#### <span id="page-31-0"></span>**Anotações vinculadas do OneNote** *Novo!*

Você pesquisa e coleta conteúdo enquanto trabalha em apresentações. Mas, como manter todas as partes conectadas e localizar as informações necessárias quando você precisa delas?

O OneNote 2010 facilita isso, criando vínculos não só com a apresentação em que você está trabalhando enquanto faz anotações, mas também com o slide exato em que estava trabalhando quando fez a anotação. Encaixe o OneNote na sua área de trabalho e faça anotações enquanto trabalha na apresentação do PowerPoint 2010. Como é possível ver na Figura 23: O recurso Anotações Vinculadas do OneNote adiciona um ícone à margem de cada parágrafo à medida que você faz anotações, indicando o programa de origem e fornecendo um link para o local do arquivo de origem., o OneNote adiciona um ícone à margem ao lado das anotações. Ao revisar suas anotações mais tarde, clique nesse ícone para abrir o arquivo de origem e ir diretamente para a informação necessária.

> Figura 23: O recurso Anotações Vinculadas do OneNote adiciona um ícone à margem de cada parágrafo à medida que você faz anotações, indicando o programa de origem e fornecendo um link para o local do arquivo de origem.

**Dica:** para fazer anotações vinculadas enquanto trabalha no PowerPoint, inicie uma apresentação já salva no formato de arquivo do PowerPoint 2010 e faça anotações em um bloco de anotações do OneNote 2010.

**Observação**: esse recurso do OneNote 2010 também é disponibilizado quando você trabalha em documentos do Word 2010 ou ao navegar na Web usando o Windows $^{\circledR}$ Internet Explorer $^{\circledR}$  6 ou posterior.

#### **Microsoft**

#### **Coautoria** *Novo!*

Economize tempo, simplifique tarefas e melhore o trabalho em equipe. Os recursos de coautoria do PowerPoint 2010 permitem a edição simultânea da mesma apresentação com colegas ou amigos.<sup>9</sup> Veja automaticamente quem está editando e em que slide estão trabalhando. Você pode iniciar rapidamente uma conversa com outros editores, diretamente no PowerPoint 2010.<sup>10</sup>

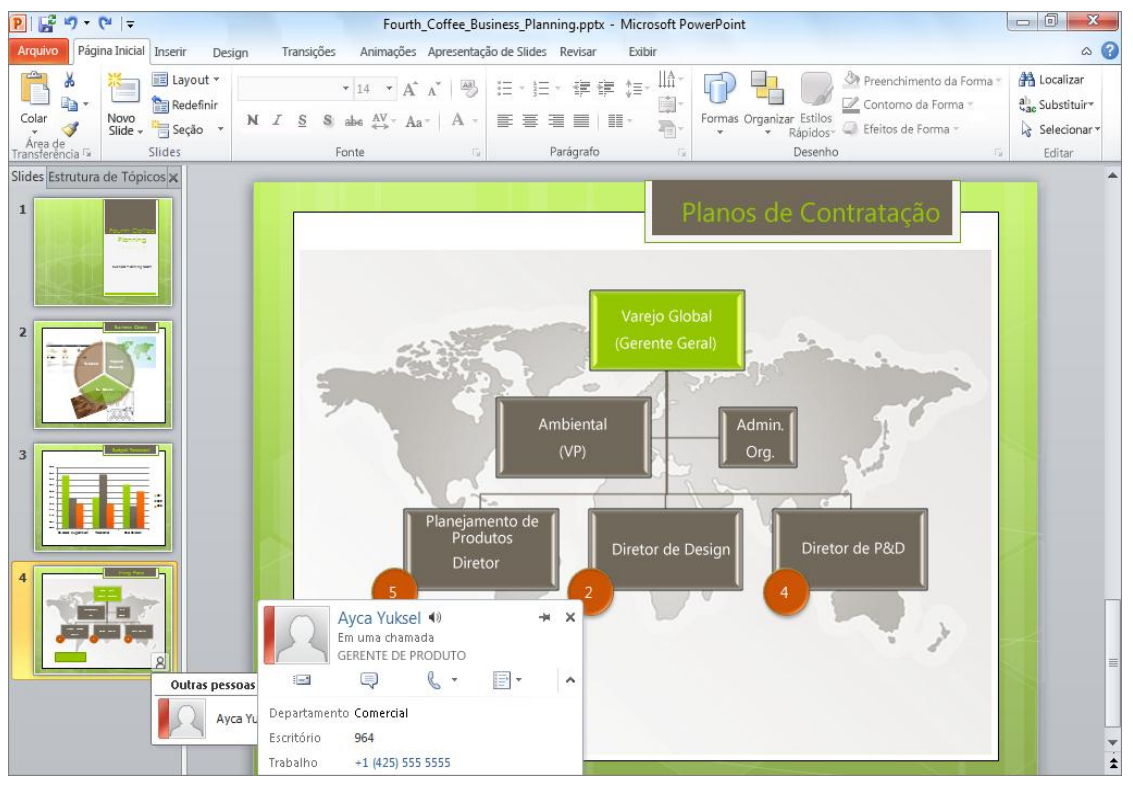

<span id="page-34-0"></span>Figura 26: Veja claramente onde outros editores estão trabalhando na mesma apresentação, acesse rapidamente as respectivas informações de contato e conecte-se com eles sem sair do PowerPoint.

 $10$ O sistema de mensagens instantâneas exige um destes requisitos: Microsoft Office Communications Server 2007 R2 com Microsoft Office Communicator 2007 R2; Windows Live Messenger ou outro aplicativo de mensagens instantâneas que seja compatível com o IMessenger. Chamadas de voz exigem o Office Communications Server 2007 R2 com Office Communicator 2007 R2 ou um aplicativo de mensagens instantâneas compatível com o IMessengerAdvanced.

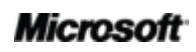

<sup>&</sup>lt;sup>9</sup> A coautoria exige o SharePoint Foundation 2010 para negócios ou um Windows Live™ ID gratuito para uso pessoal. A coautoria via Windows Live será disponibilizada no segundo semestre de 2010.

- Para ver as alterações feitas por outros editores enquanto você trabalha, basta salvar a apresentação. Suas alterações são disponibilizadas para os demais editores sempre que você salva a apresentação.
- Exiba os nomes de todos os editores atuais em uma lista suspensa, na barra Status localizada na parte inferior da tela. Ou, como ilustrado na Figura 27: Em uma sessão de coautoria, é possível exibir e contatar as pessoas que estão fazendo edições no momento, no modo de exibição Backstage., veja e conecte-se com outros editores, verifique o status de sincronização e faça muito mais usando a guia Informações, no modo de exibição Backstage $^{\rm 11}$ .
- Se algum editor ficar offline, mas mantiver aberto o arquivo em edição, você ainda poderá acessar a apresentação e fazer alterações. Quando essa pessoa ficar online outra vez e salvar o arquivo, as alterações dela serão mescladas às suas e você poderá vê-las.

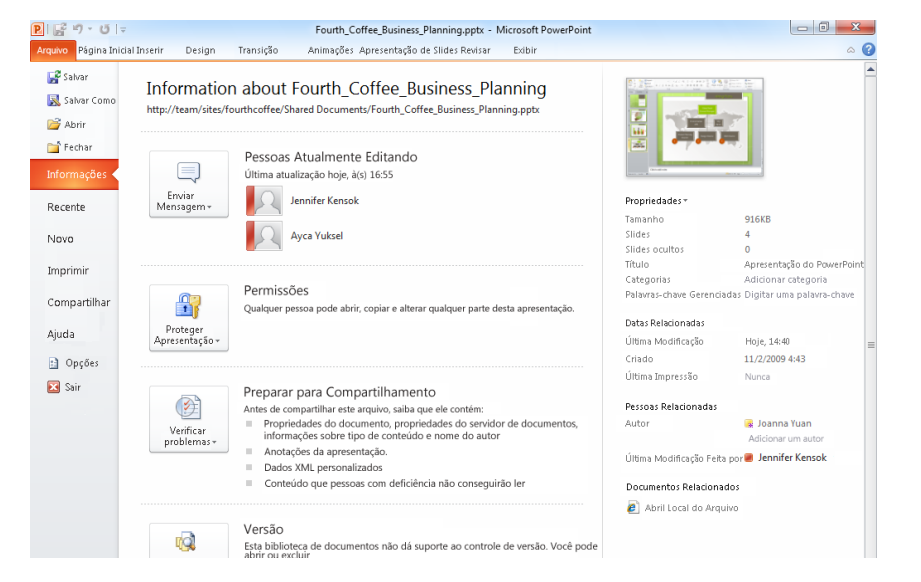

<span id="page-35-1"></span>Figura 27: Em uma sessão de coautoria, é possível exibir e contatar as pessoas que estão fazendo edições no momento, no modo de exibição Backstage.

#### <span id="page-35-0"></span>**Comunicações dinâmicas** *Novo!*

Conecte-se aos seus contatos sem sair do PowerPoint 2010.

Como mostrado na Figura 26: Veja claramente onde outros editores estão trabalhando na [mesma apresentação, acesse rapidamente as respectivas informações de contato e conecte-se](#page-34-0)  [com eles sem sair do PowerPoint. e](#page-34-0) na [Figura 27: Em uma sessão de coautoria, é possível exibir](#page-35-1)  [e contatar as pessoas que estão fazendo edições no momento, no modo de exibição](#page-35-1) 

<sup>&</sup>lt;sup>11</sup> A comunicação com outros autores no painel Pessoas Atualmente Editando, na guia Informações do modo de exibição Backstage, exige o Microsoft Office Communications Server 2007 R2 com Microsoft Office Communicator 2007 R2 ou outro aplicativo de mensagem instantânea compatível com o IMessengerAdvanced.

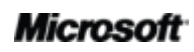

l
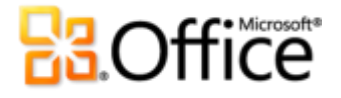

[Backstage.e](#page-35-0), é possível ver o ícone ou a barra de presenças **em vários lugares de** uma sessão de coautoria, no PowerPoint 2010. Além disso, também é possível ver a presença de autores, gerentes e últimos editores no painel Propriedades, na guia Informações do modo de exibição Backstage.

Quando combinado ao Office Communicator ou ao seu aplicativo favorito de mensagem instantânea, é possível exibir informações sobre essa pessoa e começar instantaneamente o contato via cartão de visita, como mostrado na Figura 28: Passe o cursor sobre o nome de uma pessoa ou sobre o ícone de presença para visualizar o respectivo cartão de visita e iniciar de imediato uma conversa. Ou expanda esse cartão para ver outras informações do contato..<sup>12</sup>

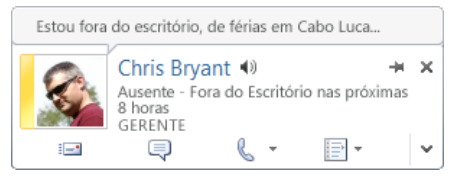

Figura 28: Passe o cursor sobre o nome de uma pessoa ou sobre o ícone de presença para visualizar o respectivo cartão de visita e iniciar de imediato uma conversa. Ou expanda esse cartão para ver outras informações do contato.

#### **Dicas:**

- Clique no pino próximo à parte superior do cartão de visita para manter esse cartão na parte superior de outras janelas, prontamente disponível para uso.
- Os usuários do Microsoft Exchange veem o status de calendário na parte superior do cartão de vista e nos detalhes expandidos.

**Observação**: as informações de presença e os cartões de visita também estão disponíveis durante o uso do recurso de coautoria no Word 2010 e, via Propriedades do Arquivo, no modo

 $^{12}$ Mensagens instantâneas e informações de presença exigem um destes recursos: Microsoft Office Communications Server 2007 R2 com Microsoft Office Communicator 2007 R2; Windows Live Messenger ou outro aplicativo de mensagens instantâneas que seja compatível com o IMessenger. Chamadas de voz exigem o Office Communications Server 2007 R2 com Office Communicator 2007 R2 ou um aplicativo de mensagens instantâneas compatível com o IMessengerAdvanced.

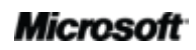

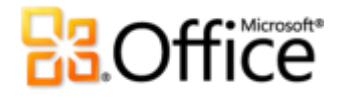

 Ao definir as preferências de idioma no PowerPoint 2010, você as define para todos os idiomas do Office 2010 aplicáveis, incluindo Word 2010, Excel 2010, Outlook 2010, OneNote 2010, Publisher 2010 e (com exceção das configurações de Dica de Tela) Access 2010, SharePoint Workspace 2010 e Microsoft InfoPath® 2010.

#### **Ferramentas de tradução** *Novo e Aprimorado!*

O Office 2010 torna mais fácil do que nunca a comunicação em vários idiomas. É possível acessar facilmente as ferramentas de tradução na guia Revisão do PowerPoint 2010. Traduza o texto selecionado ou use o novo Minitradutor para traduções imediatas à medida que você trabalha.

> <span id="page-41-0"></span>Figura 33: Habilite o Minitradutor nas opções de tradução localizadas na guia Revisão. Depois, passe o ponteiro do mouse sobre uma palavra para obter uma tradução instantânea.

**Dica**: A ajuda em inglês e a reprodução de texto em inglês convertido em fala (juntamente com outros idiomas para conversão de texto em fala) estão disponíveis na barra de ferramentas localizada na parte inferior do Minitradutor, como mostra a [Figura 33: Habilite o Minitradutor nas opções de tradução](#page-41-0)  [localizadas na guia Revisão. Depois, passe o ponteiro do mouse sobre uma palavra para obter uma](#page-41-0)  [tradução instantânea..](#page-41-0)<sup>14</sup>

<sup>&</sup>lt;sup>14</sup>Mais idiomas para conversão de texto em fala estão disponíveis para download gratuito no Centro de Download da Microsoft: http://www.microsoft.com/download.

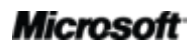

 $\overline{a}$ 

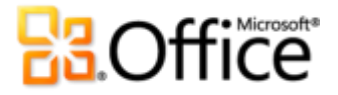

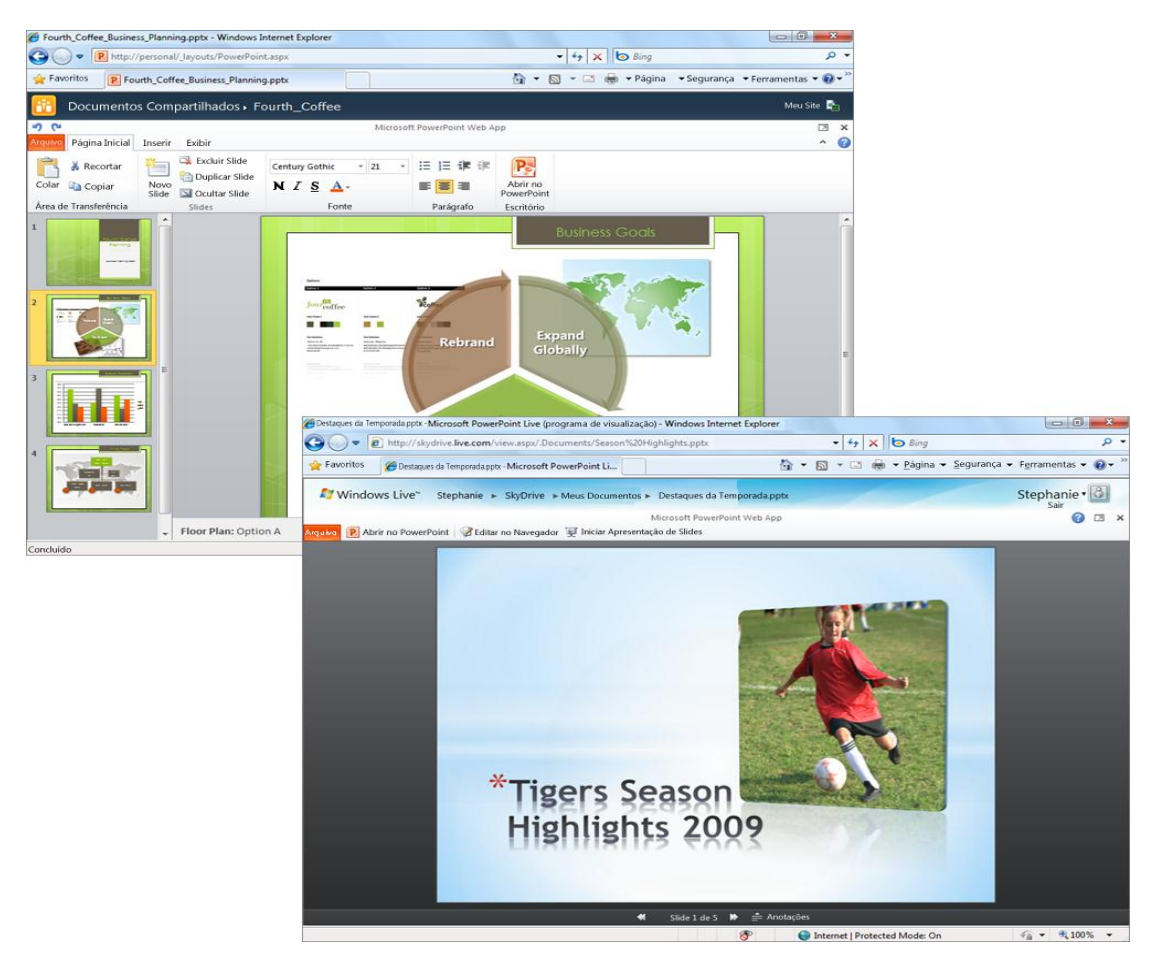

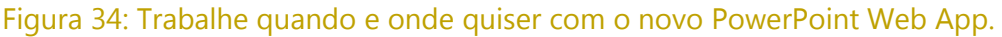

O Microsoft Office Web Apps – que inclui PowerPoint Web App, Microsoft Word Web App, Microsoft Excel Web App e Microsoft OneNote Web App – são companhias ideais para os seus programas do Office 2010. Acesso flexível, ambiente clássico de edição e uma seleção de recursos conhecidos ajudam a você a fazer o seu trabalho à sua maneira.

**Dica:** use o PowerPoint Web App para compartilhar arquivos facilmente com pessoas que têm versões anteriores do Microsoft Office para Windows ou para Mac, ou mesmo com aquelas que não têm o Microsoft Office instalado no computador.

# **Ba**Office

#### **PowerPoint Mobile 2010** *Aprimorado!*

Às vezes, você precisa trabalhar enquanto se move do ponto A para o ponto B. Felizmente, o PowerPoint Mobile 2010 facilita a tomada de ação enquanto você está em trânsito.<sup>17</sup>

- Use o PowerPoint Mobile 2010 como um auxílio à apresentação. Conecte seu telefone Windows ao PC via Bluetooth para exibir facilmente suas anotações da apresentação. É possível até mesmo usar o telefone para avançar os slides.
- Edite e salve as apresentações inclusive as anotações no telefone Windows.
- Exibe apresentações em tela inteira, com efeitos gráficos avançados. O PowerPoint Mobile 2010 também fornece suporte melhorado para transições de slides e animações – incluindo trajetórias de animação.
- Use o novo gerenciador de slides para obter uma rápida visão geral da apresentação e exibir, editar, excluir ou ocultar qualquer slide com facilidade.

Figura 35: Exiba apresentações do PowerPoint no telefone Windows com alta fidelidade. Edite e salve apresentações – incluindo as anotações – com suporte melhorado para transições e animações.

**Dica:** distribua facilmente as apresentações diretamente no telefone Windows. Envie apresentações PowerPoint via email ou salve-as diretamente no SharePoint 2010 usando o novo aplicativo SharePoint Workspace Mobile 2010.

 $^{17}$ É necessário um dispositivo adequado. Alguns dos recursos móveis exigem conexão com a Internet. O Office Mobile 2010 inclui PowerPoint Mobile 2010, Word Mobile 2010, Excel Mobile 2010, OneNote Mobile 2010 e SharePoint Workspace Mobile 2010. O Outlook Mobile 2010 vem pré-instalado nos telefones Windows e é o cliente de email padrão. O Office Mobile 2010 não está incluído nos aplicativos e pacotes do Office 2010, nem no Office Web Apps. Ele estará disponível na disponibilidade geral do Microsoft Office 2010 nos telefones Windows (Windows Mobile 6.5 ou superior). Há algumas diferenças entre os recursos do Office Mobile 2010 e os recursos dos aplicativos do Office 2010.

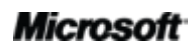

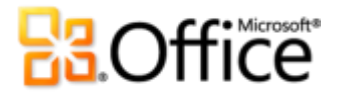

cada aplicativo, mas como fazer isso apenas para um único modelo? O Office Open XML torna isso fácil.

Estas são apenas algumas das muitas tarefas que os usuários avançados do Office 2010 podem realizar facilmente usando o Office Open XML básico. Explore os recursos a seguir, os quais podem ajudá-lo a começar a trabalhar com o Office Open XML e a executar as etapas necessárias para realizar essas e outras tarefas:

**Observação**: os seguintes recursos foram escritos para o Office 2007, mas são igualmente aplicáveis às tarefas abordadas aqui, para o Office 2010.

- **.** [Office Open XML I: Explorando os formatos de arquivo Open XML](http://office.microsoft.com/pt-br/training/office-open-xml-i-exploring-the-office-open-xml-formats-rz010243529.aspx)
- **.** [Office Open XML II: Editando documentos no XML](http://office.microsoft.com/en-us/training/open-xml-ii-editing-documents-in-the-xml-rz010357030.aspx)
- Guia para personalização da Faixa de Opções do Office 2007
- Usando o Office Open XML para personalizar formatação de documento no 2007 Office **System**
- Obtendo mais dos temas de documentos no 2007 Office System com o Office Open XML (se for um usuário iniciante [em temas e no Office Open XML, leia este artigo antes do que vem a](http://msdn.microsoft.com/pt-br/library/dd630117.aspx)  [seguir\)](http://msdn.microsoft.com/pt-br/library/dd630117.aspx)
- [Criando temas de documento com os formatos Office Open XML](http://msdn.microsoft.com/pt-br/library/cc964302.aspx)
- [Usando o Office Open XML para economizar tempo sem escrever código](http://msdn.microsoft.com/pt-br/library/dd627338.aspx)

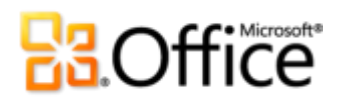

## Onde encontrar

### Dê vida às suas ideias

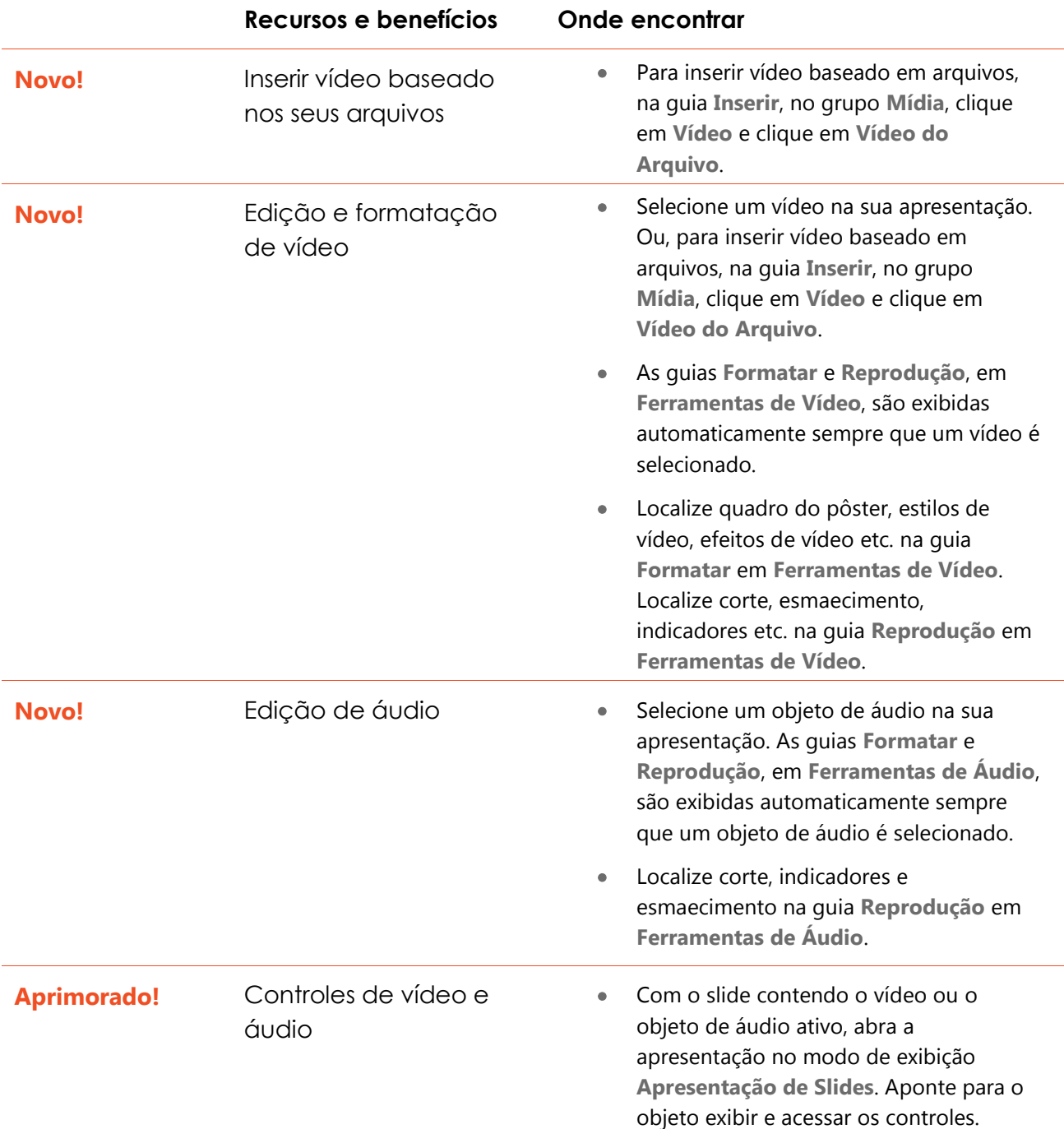

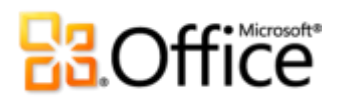

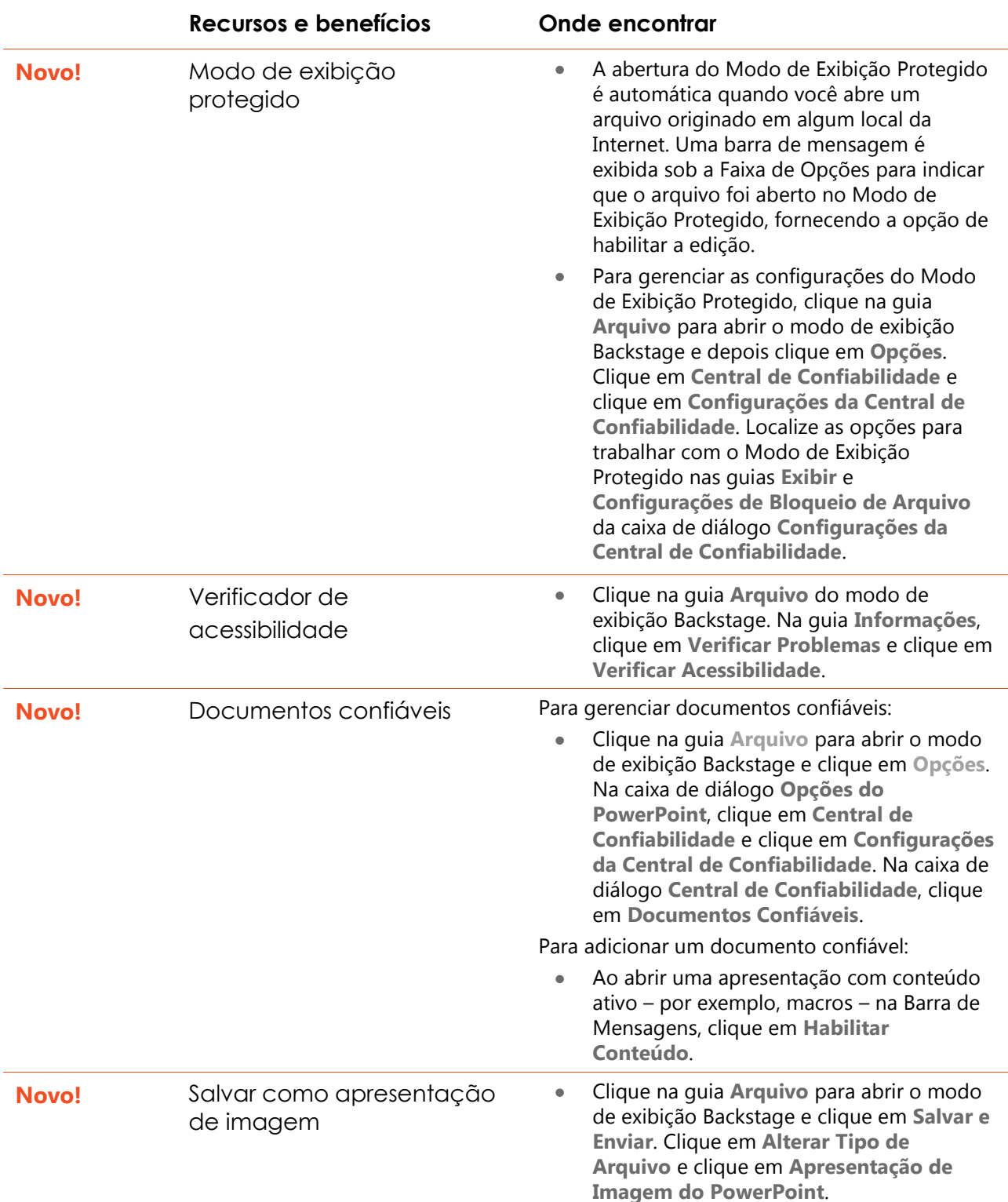

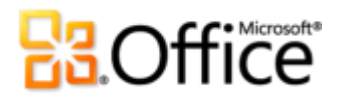

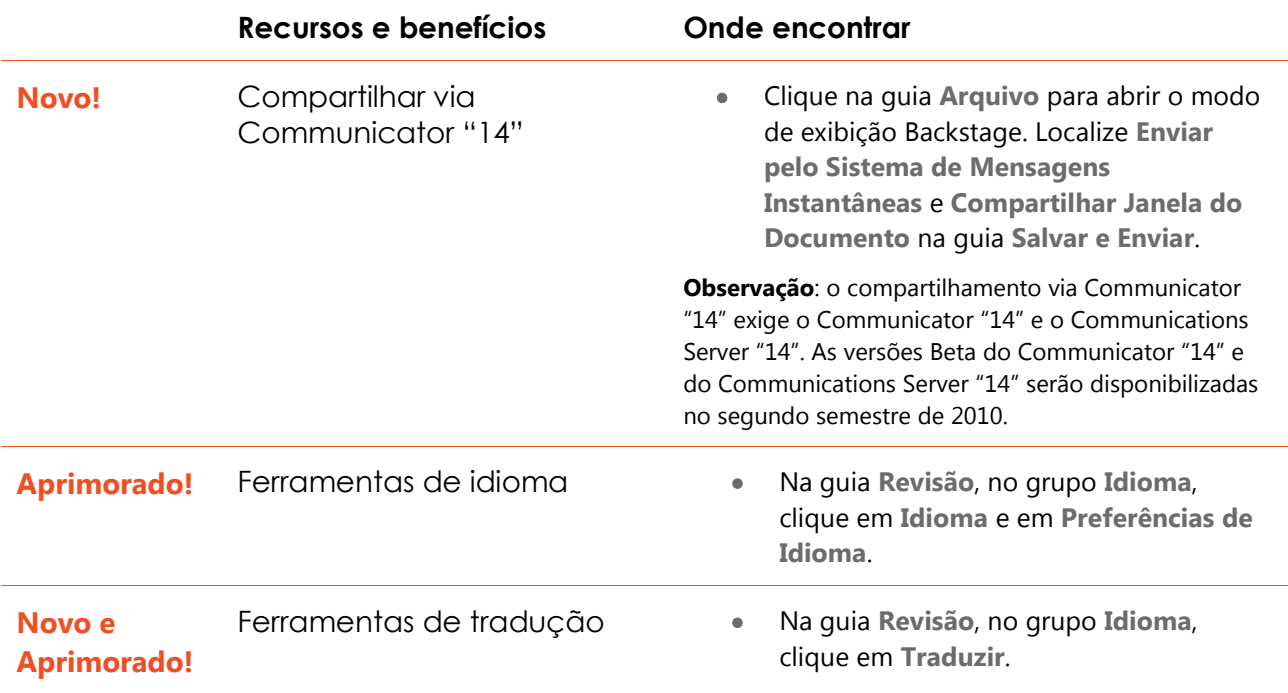

### Acesso de qualquer lugar ao seu trabalho

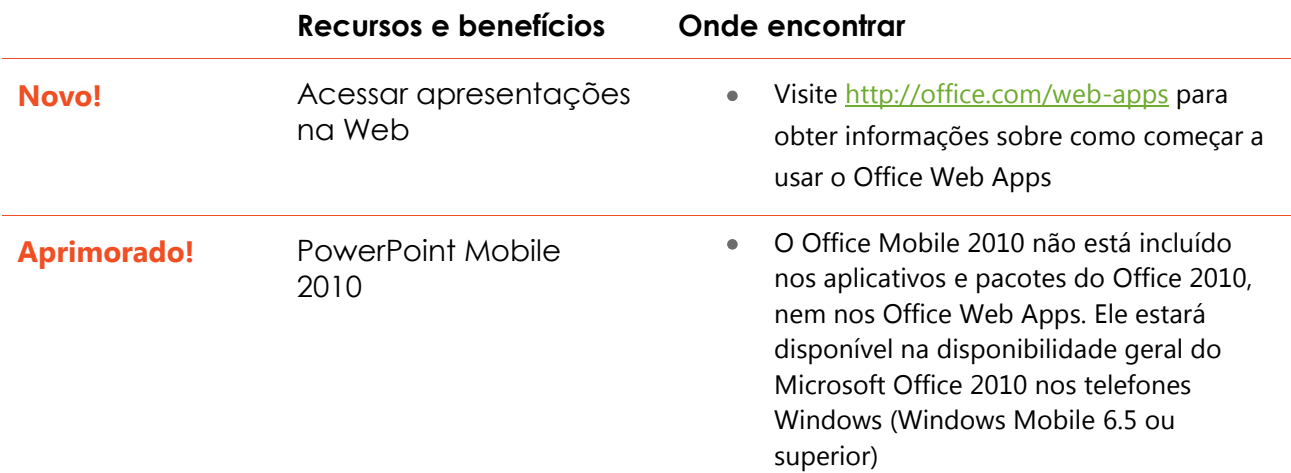

## **Ba**Office

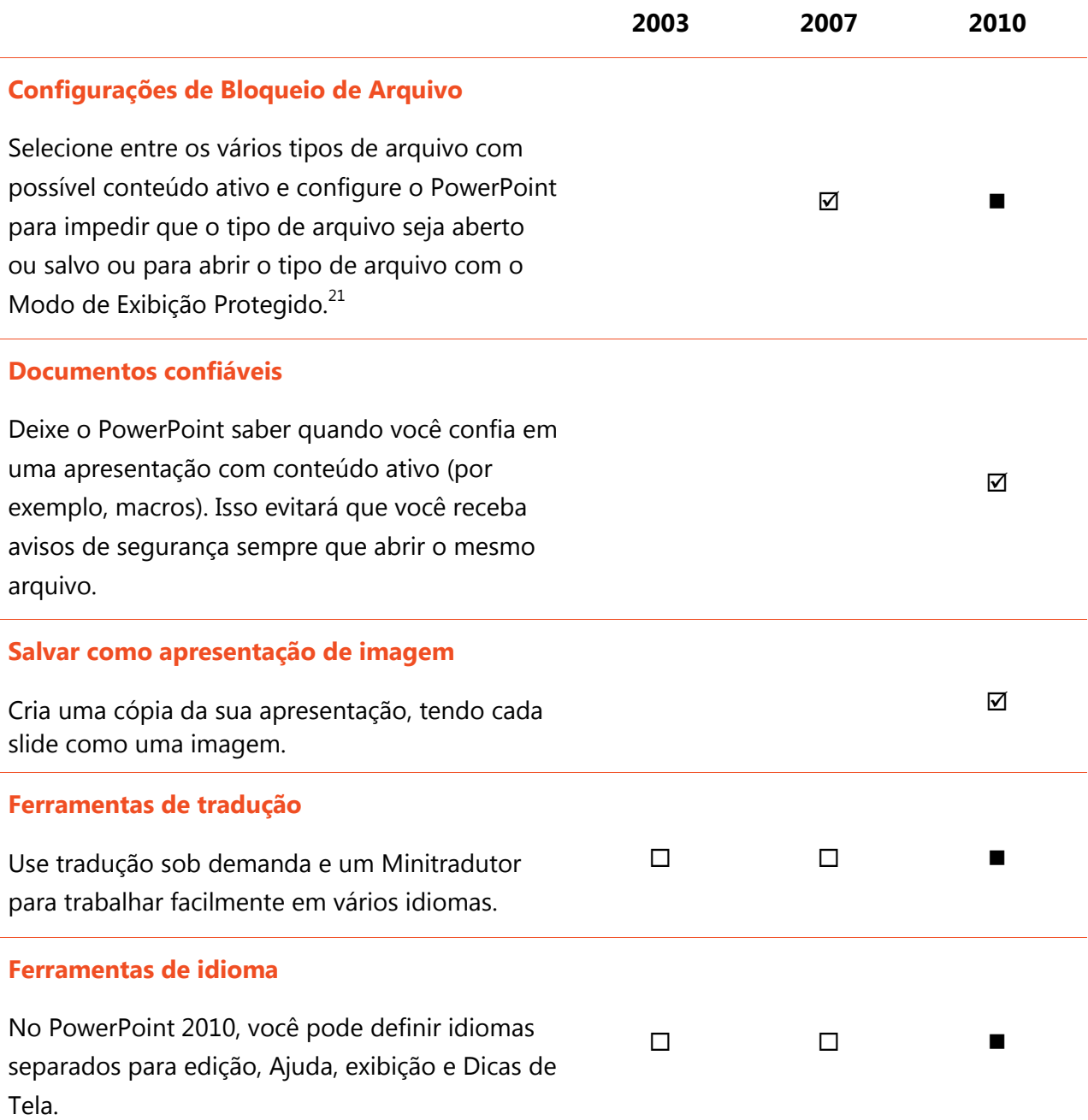

<sup>&</sup>lt;sup>21</sup>A capacidade de modificar as configurações de bloqueio de arquivo de dentro do aplicativo é nova no PowerPoint 2010. O recurso interno Bloqueio de Arquivo foi adicionado ao PowerPoint 2007, disponível por meio do patch para PowerPoint 2003, e só podia ser modificado via Registro do Windows.

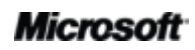

l

# **B3.Office**

### Acesso de qualquer lugar ao seu trabalho

Trabalhe quando e onde preferir

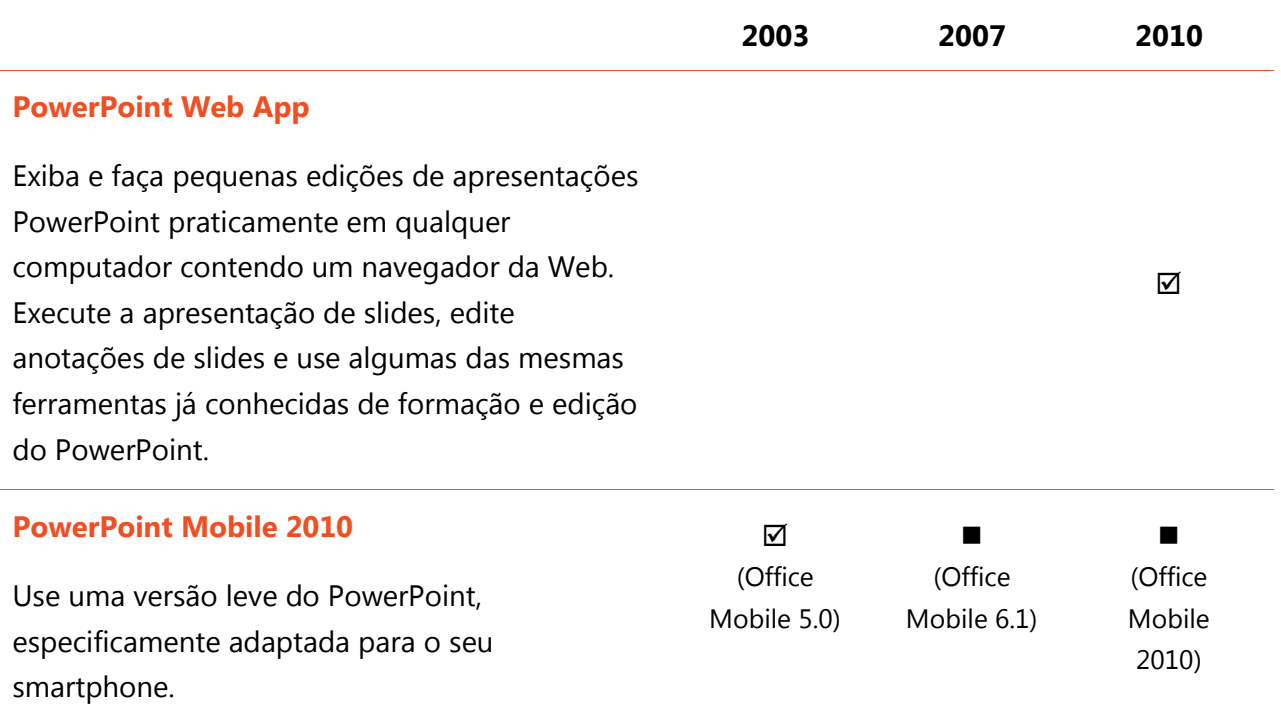

# **BB**Office

### Perguntas frequentes

#### **Sobre o Microsoft PowerPoint 2010**

- 1. O que é o PowerPoint 2010?
- 2. Como usar o PowerPoint 2010?
- 3. Quais são algumas das principais atualizações do PowerPoint 2010 em relação às versões anteriores?

#### **Requisitos do sistema e compatibilidade do PowerPoint 2010**

- 1. Há requisitos especiais de sistema para executar o PowerPoint 2010?
- 2. [É possível abrir versões anteriores de apresentações PowerPoint no PowerPoint 2010?](#page-72-0)
- 3. [É possível abrir apresentações do PowerPoint 2010 usando versões anteriores do PowerPoint?](#page-73-0)
- 4. [Preciso de outros produtos para poder usar os recursos do PowerPoint 2010?](#page-73-1)
- 5. [Quais navegadores são compatíveis com o novo PowerPoint Web App?](#page-73-2)

#### **Usando o PowerPoint 2010**

- 1. [Há recursos gratuitos do PowerPoint 2010 e treinamento disponível na Microsoft?](#page-74-0)
- 2. [É possível personalizar o PowerPoint 2010 com base no meu jeito de usar o produto?](#page-74-1)
- 3. [É possível acessar minhas apresentações quando estou distante do meu computador principal?](#page-74-2)
- 4. Como acessar as apresentações do PowerPoint 2010 em um navegador da Web?
- 5. O que posso fazer com minhas apresentações do PowerPoint 2010 ao usar o PowerPoint Web App?
- 6. Como editar apresentações do PowerPoint 2010 no telefone?
- 7. O que posso fazer com minhas apresentações do PowerPoint 2010 ao usar o PowerPoint Mobile 2010?

#### **Adquirindo o PowerPoint 2010**

- 1. [Quais edições do Microsoft Office 2010 incluirão o PowerPoint 2010?](#page-76-0)
- 2. [O PowerPoint 2010 será disponibilizado para compra independente?](#page-76-1)
- 3. [Quando o Office 2010 será disponibilizado para compra?](#page-76-2)
- 4. É possível testar o PowerPoint 2010 antes de comprá-lo?
- 5. Há uma versão Macintosh do PowerPoint 2010?
- 6. Há incidência de custos para usar o PowerPoint Web App?
- 7. Quando o Office Mobile 2010 será disponibilizado e como obtê-lo?

#### **Perguntas sobre recursos específicos do PowerPoint 2010**

- 1. O que é coautoria no PowerPoint 2010 e quais são as vantagens de usá-la?
- 2. Quais aplicativos do Office 2010 habilitam a coautoria?
- 3. Quais são os requisitos para usar a coautoria no PowerPoint 2010?
- 4. Como o novo recurso de coautoria do PowerPoint 2010 evita conflitos de edição?
- 5. Como as pessoas veem e ouvem minha apresentação quando uso o novo recurso Transmitir [Apresentação de Slides?](#page-77-0)
- 6. [As versões recuperadas de rascunho de apresentação são armazenadas no meu computador?](#page-77-1)
- 7. [Quais formatos de áudio e vídeo têm suporte no PowerPoint 2010?](#page-77-2)
- 8. [O que acontece ao arquivo de vídeo original quando eu insiro um vídeo dos meus arquivos?](#page-78-0)
- 9. [O que acontece ao vídeo ou áudio inserido na apresentação quando uso Compactar Mídia?](#page-78-1)

#### **Microsoft**

# **B3.Office**

### Sobre o Microsoft PowerPoint 2010

#### **1. O que é o PowerPoint 2010?**

O PowerPoint 2010 ainda é a versão mais dinâmica e intuitiva que você já conheceu do poderoso software de apresentação. Projetado para fornecer as ferramentas de apresentação avançadas e flexíveis de que você precisa, o PowerPoint 2010 torna fácil a criação de apresentações magníficas. Personalize e gerencie mídia como um profissional, incorpore efeitos incríveis e compartilhe facilmente as apresentações com outras pessoas. Além disso, essa versão do PowerPoint torna muito mais simples trabalhar em equipe nas apresentações ou trabalhar quando e onde você preferir.

#### **2. Como usar o PowerPoint 2010?**

Use o PowerPoint 2010 para criar apresentações que ajudem a transmitir com eficiência suas informações. Não importa se você precisa de um conjunto de slides para uma reunião interna ou se está preparando uma argumentação referente à sua carreira. Use os benefícios das ferramentas de edição de vídeo e imagem com qualidade profissional, transições e animações com nível de cinema, uma ampla variedade de temas de design personalizáveis e aplicáveis com um simples clique, e gráficos exuberantes, cuja criação é tão fácil quanto a digitação de uma lista com marcadores. Também é possível usar o PowerPoint 2010 para compartilhar facilmente suas apresentações com outras pessoas – por exemplo, via difusão instantânea da apresentação de slides para uma audiência remota – ou editar com tranquilidade uma apresentação em simultaneidade com outras pessoas da equipe.

#### **3. Quais são algumas das principais atualizações do PowerPoint 2010 em relação às versões anteriores?**

Explore [PowerPoint 2010: em um relance.](#page-4-0)
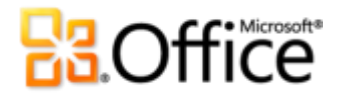

#### **3. É possível acessar minhas apresentações quando estou distante do meu computador principal?**

Usando o novo PowerPoint Web App, você pode salvar suas apresentações online e, então, acessar, exibir, pesquisar, editar e compartilhar essas apresentações praticamente em qualquer computador com conexão Internet. Além disso, com o PowerPoint Mobile 2010, você pode acessar e editar apresentações no telefone Windows.<sup>23</sup>

#### **4. Como acessar as apresentações do PowerPoint 2010 em um navegador da Web?**

Salve as apresentações em um site do SharePoint 2010 ou em uma pasta do Windows Live SkyDrive e então exiba e edite essas apresentações usando o PowerPoint Web App.

#### **5. O que posso fazer com minhas apresentações do PowerPoint 2010 ao usar o PowerPoint Web App?**

Exiba apresentações do PowerPoint 2010 com alta fidelidade; exiba ou copie conteúdo de anotação; ou execute a apresentação de slides diretamente no visualizador do PowerPoint Web App. No editor do PowerPoint Web App, use alguns dos mesmos recursos de formatação e edição que você usa todos os dias no PowerPoint 2010, incluindo edição e formatação de texto em slides e no painel de anotações; criação, duplicação, exclusão ou ocultação de slides; inserção e edição de gráficos SmartArt; e inserção ou substituição de imagens.

#### **6. Como editar apresentações do PowerPoint 2010 no telefone?**

Use o PowerPoint Mobile 2010 no seu telefone Windows, que será disponibilizado simultaneamente à versão do Office 2010.<sup>24</sup>

#### **7. O que posso fazer com minhas apresentações do PowerPoint 2010 ao usar o PowerPoint Mobile 2010?**

O PowerPoint Mobile 2010 fornece uma versão móvel aperfeiçoada do PowerPoint, especificamente adaptado ao telefone Windows. Exiba, pesquise e faça pequenas edições em suas apresentações do PowerPoint 2010 enquanto estiver em trânsito. É possível inclusive executar a apresentação de slides diretamente no smartphone.

<sup>&</sup>lt;sup>24</sup>O Office Mobile 2010 inclui PowerPoint Mobile 2010, Word Mobile 2010, Excel Mobile 2010, OneNote Mobile 2010 e SharePoint Workspace Mobile 2010. O Outlook Mobile 2010 vem pré-instalado nos telefones Windows e é o cliente de email padrão. O Office Mobile 2010 não está incluído nos aplicativos e pacotes do Office 2010, nem no Office Web Apps. Ele estará disponível na disponibilidade geral do Microsoft Office 2010 nos telefones Windows (Windows Mobile 6.5 ou superior).

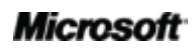

<sup>&</sup>lt;sup>23</sup>O acesso à Web e ao smartphone exige um dispositivo adequado e parte da funcionalidade exige conexão com a Internet. A funcionalidade Web usa o Office Web Apps, que exige suporte ao navegador Internet Explorer, Firefox ou Safari e o SharePoint Foundation 2010 ou um Windows Live ID. Parte da funcionalidade móvel exige o Office Mobile 2010, que não está incluído nos aplicativos e pacotes do Office 2010, nem no Office Web Apps. Há algumas diferenças entre os recursos do Office Web Apps, do Office Mobile 2010 e dos aplicativos do Office 2010.

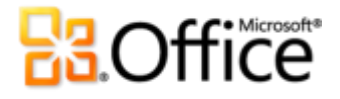

exibir a disponibilidade de outras pessoas que estejam, no momento, editando o documento com você e iniciar instantaneamente uma conversa sem sair do PowerPoint.

#### **2. Quais aplicativos do Office 2010 habilitam a coautoria?**

<span id="page-77-0"></span>O Office 2010 habilita a coautoria no PowerPoint 2010, no Word 2010 e no OneNote 2010.<sup>25</sup> A coautoria também está habilitada no OneNote Web App e no Excel Web App.

#### **3. [Quais são os requisitos para usar a coautoria no PowerPoint 2010?](#page-77-0)**

A coautoria exige o SharePoint Foundation 2010 para os negócios e um Windows Live ID gratuito para os consumidores.

#### **4. Como o novo recurso de coautoria do PowerPoint 2010 evita conflitos de edição?**

Os recursos de mesclagem da coautoria do PowerPoint 2010 foram projetados para minimizar os conflitos de edição. Entretanto, se ocorrer algum conflito, você verá um modo de exibição de mesclagem, no qual o PowerPoint 2010 identificará o conflito e lhe permitirá escolher a maneira preferida de resolvê-lo.

#### **5. Como as pessoas veem e ouvem minha apresentação quando uso o novo recurso Transmitir Apresentação de Slides?**

Ao transmitir sua apresentação de slides, você envia um link do local onde as pessoas podem visualizar a apresentação de slides online. O objetivo da transmissão de apresentação de slides é atender à sua necessidade de mostrar sua apresentação ao vivo para pessoas que estão em outros lugares. Dessa forma, os participantes ouvem a apresentação à medida que você a executa, usando um telefone ou outra mídia de áudio fornecida por você.

#### **6. As versões recuperadas de rascunho de apresentação são armazenadas no meu computador?**

Versão não salvas recuperadas são armazenadas no seu computador por quatro dias e, então, automaticamente excluídas. Também é possível fazer a exclusão manual de versões recuperadas, quando necessário; por exemplo, ao trabalhar em um computador público.

<sup>&</sup>lt;sup>25</sup> A coautoria para Word 2010, PowerPoint 2010 e OneNote 2010 via Windows Live será disponibilizada no segundo semestre de 2010.

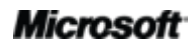

 $\overline{a}$ 

## **BB**Office®

#### **7. Quais formatos de áudio e vídeo têm suporte no PowerPoint 2010?**

Insira um conjunto principal de formatos de áudio e vídeo; por exemplo, WMV, WMA e MP3. Os formatos principais compatíveis e integrados variam conforme o sistema operacional. O PowerPoint 2010 também aceita formatos adicionais, como DivX, MOV e H. 264 quando você instala codecs DirectShow disponibilizados por terceiros (pode haver incidência de taxas).

#### **8. O que acontece ao arquivo de vídeo original quando eu insiro um vídeo dos meus arquivos?**

O arquivo de vídeo original não é afetado quando você insere um vídeo de seus arquivos no PowerPoint 2010. O PowerPoint, por padrão, insere uma cópia do arquivo de vídeo. Há também a opção de vincular o objeto de vídeo ao arquivo original, em vez de inseri-lo. Você pode formatar e editar o vídeo inserido dos seus arquivos sem afetar o original.

#### **9. O que acontece ao vídeo ou áudio inserido na apresentação quando uso Compactar Mídia?**

Quando você usa o recurso Compactar Mídia em uma apresentação do PowerPoint 2010, os objetos de vídeo ou áudio inseridos e selecionados são permanentemente compactados.

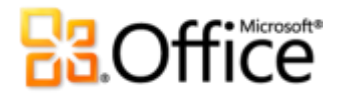

## Requisitos/divulgação

### Office Mobile 2010

- Office Mobile 2010 não está incluído nos aplicativos e pacotes do Office 2010, nem nos Office Web Apps.
- Office Mobile 2010 será liberado nos telefones Windows (Windows Mobile 6.5 ou superior) pela disponibilidade geral do Office 2010.

## Office Web Apps

Os Office Web Apps são complementos do Microsoft Office e exigem o seguinte:

- **Para negócios e instituições:** exige o SharePoint Foundation 2010.
- **Para uso pessoal:** exige um Windows Live ID gratuito. O OneNote Web App e a edição via aplicativo da Web serão disponibilizados no Windows Live, no segundo semestre de 2010.
- Os navegadores compatíveis com o Office Web Apps incluem Internet Explorer 7 ou posterior para Windows, Safari 4 ou posterior para Mac, ou Firefox 3.5 ou superior para Windows, Mac ou Linux.
- As visualizações móveis compatíveis com Word, Excel e PowerPoint Web Apps no SharePoint 2010 incluem Internet Explorer no Windows Mobile 5 ou posterior, Safari 4 em iPhone 3G ou 3GS, BlackBerry 4.x e posterior, Nokia S60, NetFront 3.4, 3.5 e posterior, Opera Mobile 8.65 e posterior, e Openwave 6.2, 7.0 e posterior.

## Coautoria

A coautoria para PowerPoint 2010 é a capacidade de editar simultaneamente a mesma apresentação do PowerPoint com outros pessoas em diferentes locais. Essa funcionalidade exige o seguinte:

- **Para negócios e instituições:** exige o SharePoint Foundation 2010.
- **Para uso pessoal:** exige um Windows Live ID gratuito. A coautoria para PowerPoint 2010 será disponibilizada no Windows Live, no Segundo semestre de 2010.

#### **Microsoft**

# **B3**Office

## Comunicações dinâmicas

As comunicações dinâmicas do Office 2010 permitem que você exiba a disponibilidade de outros editores do documento e se comunique com os seus contatos sem sair do PowerPoint 2010. Esses recursos têm os seguintes requisitos:

- Mensagens instantâneas e informações de presença exigem um destes recursos: Office Communications Server 2007 R2 com Office Communicator 2007 R2; Windows Live Messenger ou outro aplicativo de mensagens instantâneas que seja compatível com o IMessenger.
- Chamadas de voz, bem como algumas opções de comunicação no modo de exibição Backstage, exigem o Office Communications Server 2007 R2 com Office Communicator 2007 R2 ou um aplicativo de mensagens instantâneas compatível com o IMessengerAdvanced.

## Transmitir apresentação de slides

A transmissão de apresentação de slides permite transmitir ao vivo a sua apresentação do PowerPoint 2010 para uma audiência remota que possa exibi-la online, mesmo que os usuários não tenham o PowerPoint instalado em seus computadores. Esse recurso tem os seguintes requisitos:

- Exige o SharePoint Foundation 2010 para negócios ou um Windows Live™ ID gratuito para uso pessoal.
- Para difusão via SharePoint 2010, é preciso instalar o Office Web Apps.
- A difusão via Windows Live é um serviço gratuito, que permite até 50 participantes por difusão.

## Links fornecidos neste guia de produto

Alguns links fornecidos neste guia só estarão disponíveis após a disponibilidade geral do Microsoft Office 2010.